Vodič za korisnike

© Copyright 2014 Hewlett-Packard Development Company, L.P.

Bluetooth je zaštitni znak svog vlasnika, a Hewlett-Packard ga koristi pod licencom. SD logotip je zaštitni znak svog vlasnika. Windows je zaštitni znak Microsoft grupe preduzeća registrovan u SAD.

Ovde sadržane informacije podložne su promenama bez prethodne najave. Jedine garancije za proizvode i usluge kompanije HP istaknute su u izričitim garancijama koje se dobijaju uz takve proizvode i usluge. Ništa što je ovde navedeno ne bi trebalo protumačiti kao dodatnu garanciju. Kompanija HP neće odgovarati za ovde sadržane tehničke ili izdavačke greške.

Drugo izdanje: jun 2014.

Prvo izdanje: mart 2014.

Broj dela dokumenta: 764254-E32

#### Obaveštenje o proizvodu

U ovom vodiču opisane su funkcije koje su zajedničke većini modela. Neke funkcije možda nisu dostupne na vašem tablet računaru.

#### Uslovi za softver

Instaliranjem, kopiranjem, preuzimanjem ili drugom upotrebom softverskih proizvoda unapred instaliranih na ovom računaru prihvatate uslove HP ugovora o licenciranju sa krajnjim korisnikom (EULA). Ako ne prihvatate ove uslove licenciranja, vaš jedini pravni lek jeste da vratite čitav, nekorišćen proizvod (hardver i softver) u roku od 14 dana radi potpune refundacije u skladu sa smernicama refundiranja koje primenjuje prodavac.

Obratite se prodavcu da biste dobili dodatne informacije ili podneli zahtev za potpunom refundacijom cene računara.

# Sadržaj

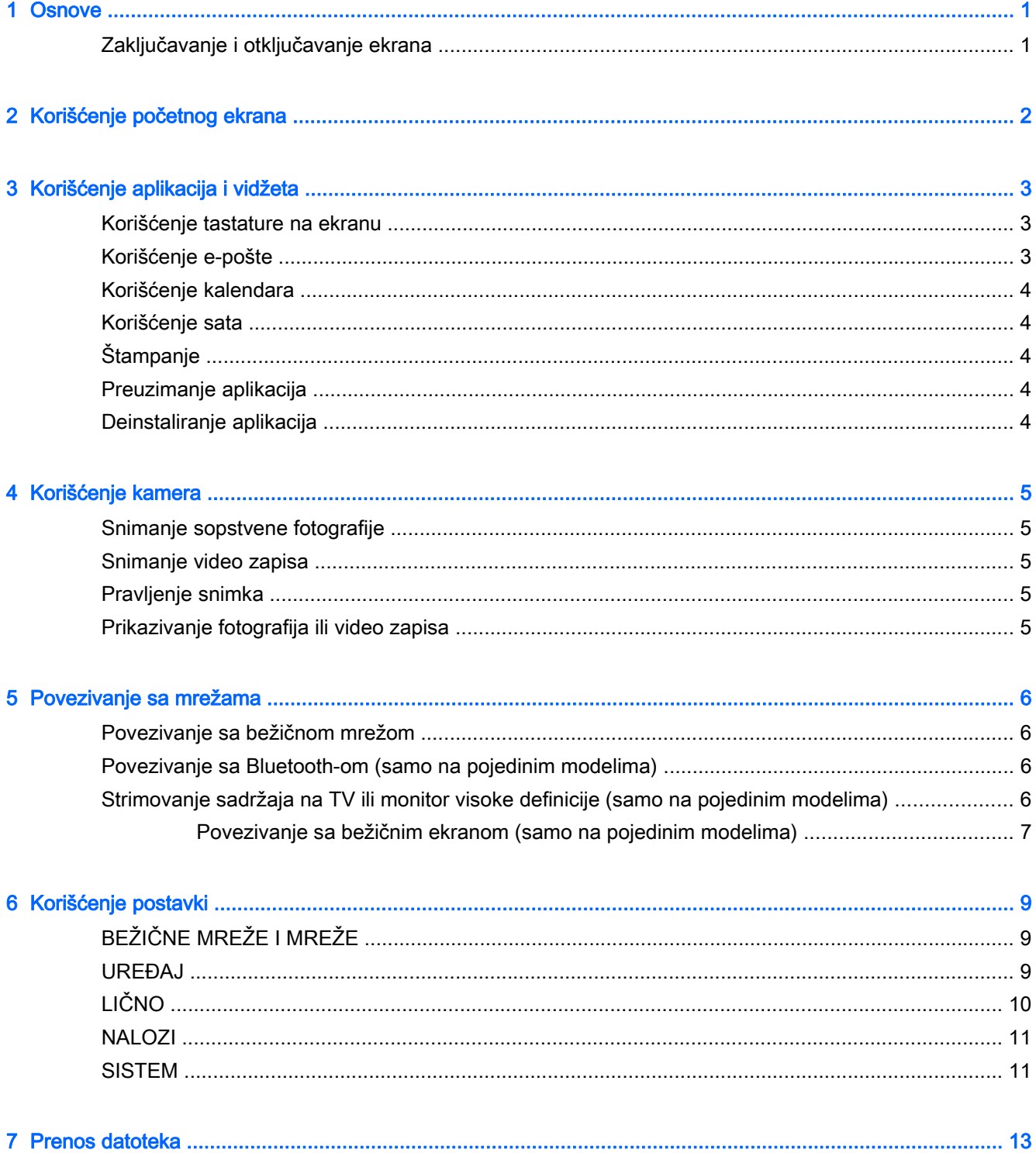

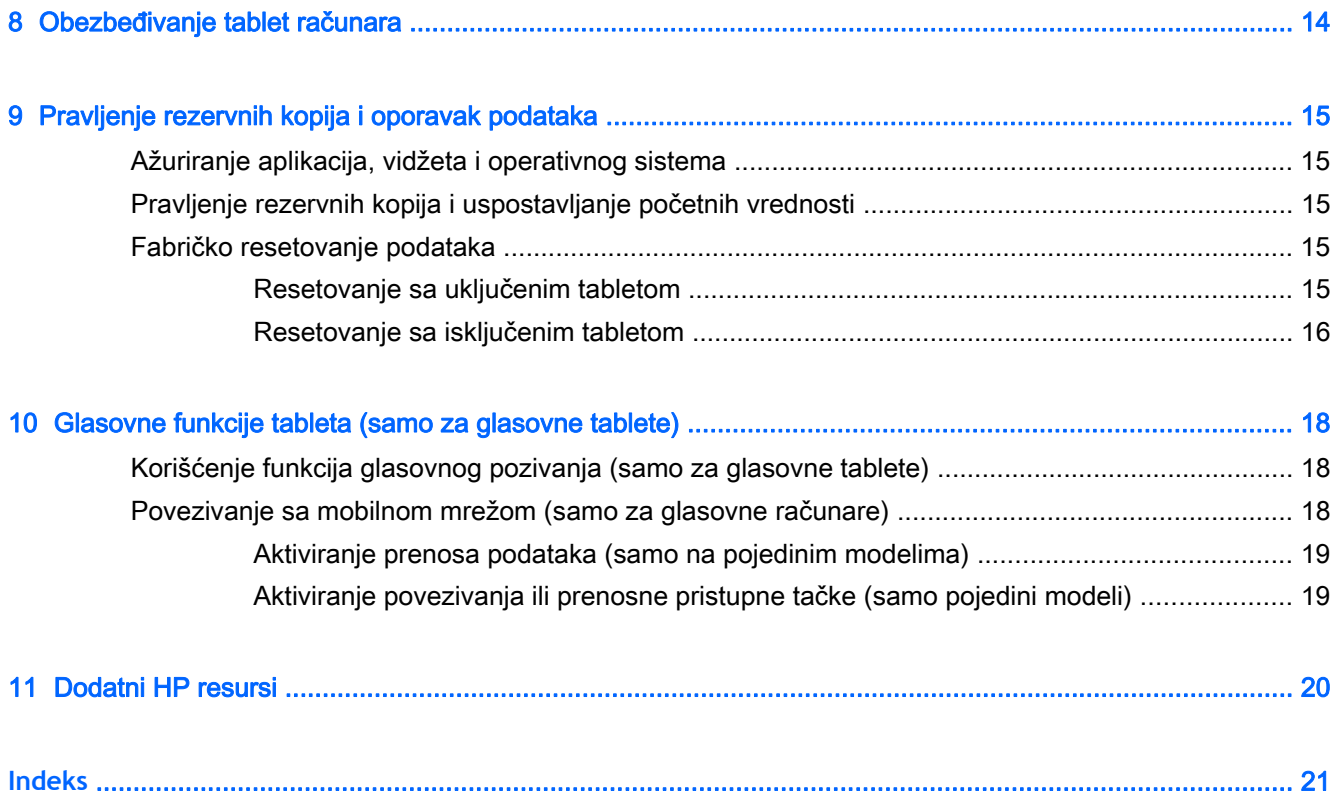

## <span id="page-4-0"></span>1 Osnove

- **WAPOMENA:** Za uputstva o osnovnom radu pogledajte odštampani vodič *Brzi početak* koji se nalazi u kutiji sa tablet računarom.
- **VAŽNO:** Pre korišćenja tablet računara po prvi put, povežite ga sa spoljnim napajanjem, a zatim punite bateriju najmanje 15 minuta.

Da biste počeli sa korišćenjem tablet računara, pratite ova uputstva:

1**.** Nakon punjenja baterije i dok je slika baterije prikazana na ekranu, uključite tablet tako što ćete pritisnuti i zadržati dugme za napajanje najviše 5 sekundi dok se ne prikaže HP ili Compaq logotip.

Kada prvi put uključite tablet, videćete ekran dobrodošlice.

- **VAŽNO:** Ako se slika baterije ne prikaže na ekranu, nakratko pritisnite dugme za napajanje da biste je prikazali, a zatim pritisnite i držite dugme za napajanje dok se ne prikaže HP ili Compaq logotip.
- 2**.** Pratite uputstva na ekranu da biste izabrali jezik i povezali se sa bežičnom mrežom.

## Zaključavanje i otključavanje ekrana

Zaključavanje — Pritisnite dugme za napajanje.

Otključavanje – Pritisnite dugme za napajanje na biste uključili tablet, a zatim stavite prst na  $\mathbf{G}$  i prevucite ikonu do  $\Gamma$ .

# <span id="page-5-0"></span>2 Korišćenje početnog ekrana

Početni ekran je centralna lokacija na kojoj možete da prilagodite informacije, medijume i aplikacije kojima želite brzo da pristupate.

**WAPOMENA:** Ikone na početnom ekranu i izgled početnog ekrana mogu se razlikovati.

- Da biste prikazali obaveštenja, prevucite prstom nadole iz gornjeg levog dela.
- Da biste prikazali postavke, prevucite nadole iz gornjeg desnog dela (samo na pojedinim modelima).
- Dodirnite ikonu da biste izvršili radnju opisanu u tabeli.

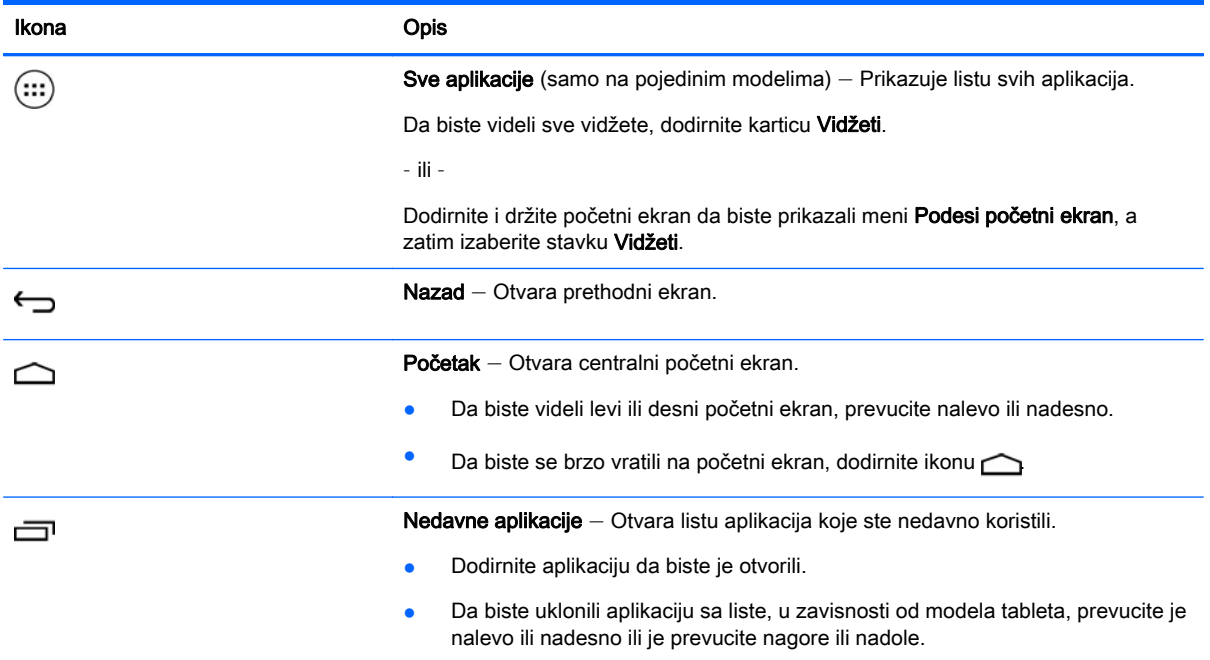

#### Pretraga\*

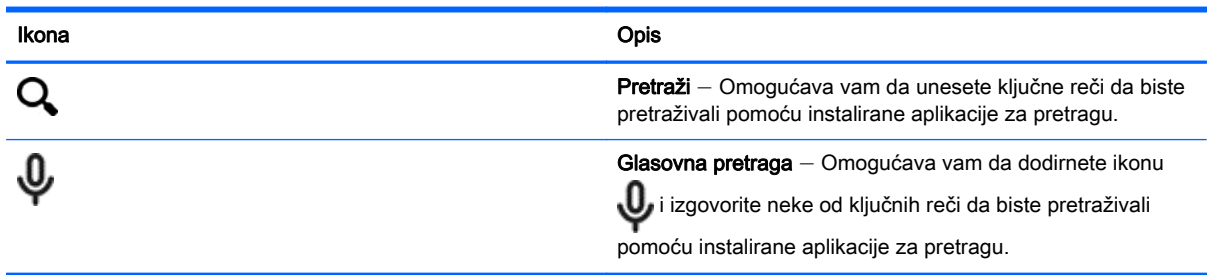

\*Funkcija pretrage se razlikuje u zavisnosti od modela i zemlje.

## <span id="page-6-0"></span>3 Korišćenje aplikacija i vidžeta

**WAPOMENA:** Ikone na početnom ekranu i izgled početnog ekrana mogu se razlikovati.

Dodirnite aplikaciju da biste otvorili aplikaciju instaliranu na tabletu.

Vidžeti su aplikacije sa posebnom funkcijom koje prikazuju sadržaj koji se često ažurira. Možete prikazati ažurirani sadržaj bez otvaranja vidžeta.

Da biste videli sve aplikacije, dodirnite ikonu (:::) (samo na pojedinim modelima).

- Da biste otvorili neku aplikaciju, dodirnite ikonu. Da biste se vratili na početni ekran, dodirnite ikonu $\bigcirc$
- Da biste dodali aplikaciju na početni ekran, dodirnite i zadržite ikonu aplikacije dok se ne pojavi početni ekran, a zatim je prevucite na željenu lokaciju.
- Da biste uklonili aplikaciju sa početnog ekrana, dodirnite i zadržite ikonu aplikacije, a zatim je prevucite do ikone X Ukloni na vrhu ekrana.

Da biste videli sve vidžete, dodirnite ikonu (:::) (samo na pojedinim modelima), a zatim dodirnite karticu Vidžeti.

– ili –

Dodirnite i držite početni ekran da biste prikazali meni Podesi početni ekran, a zatim izaberite stavku Vidžeti.

- Da biste otvorili vidžet, dodirnite ikonu. Da biste se vratili na početni ekran, dodirnite ikonu  $\bigcirc$
- Da biste dodali vidžet na početni ekran, dodirnite i zadržite ikonu vidžeta dok se ne pojavi početni ekran, a zatim je prevucite na željenu lokaciju.
- Da biste uklonili vidžet sa početnog ekrana, dodirnite i zadržite ikonu vidžeta, a zatim je prevucite do ikone X Ukloni na vrhu ekrana.

### Korišćenje tastature na ekranu

Aplikacija prikazuje tastaturu na ekranu kada treba da unesete informacije.

**WAPOMENA:** Izgled tastature se može razlikovati.

### Korišćenje e-pošte

- **1.** Dodirnite **D**
- 2**.** U odeljku NALOZI dodirnite Dodaj nalog.
- 3**.** Dodirnite instaliranu aplikaciju za e-poštu, a zatim pratite uputstva na ekranu.
- 4**.** Da biste pristupili nalogu e-pošte, dodirnite ikonu e-pošte.

### <span id="page-7-0"></span>Korišćenje kalendara

Dodirnite ikonu Kalendar, a zatim pratite uputstva na ekranu.

**NAPOMENA:** Kada dodate nalog e-pošte, e-pošta, kalendar i osobe povezani sa nalogom automatski se sinhronizuju.

## Korišćenje sata

Da biste dodali alarm, dodirnite ikonu sata, dodirnite ikonu za postavljanje alarma, a zatim pratite uputstva na ekranu.

## **Štampanje**

Da biste mogli da štampate na štampaču koji se nalazi na istoj mreži kao i uređaj, usluga štampanja mora da bude instalirana na uređaju. Da biste izabrali uslugu štampanja, dodirnite  $\bullet$ , a zatim u okviru Sistem dodirnite Štampanje.

Možete da otvorite svaku dostupnu uslugu da biste je uključili ili isključili, pogledate koji su štampači dostupni, dodate nove štampače i prilagodite postavke usluge.

Da biste odštampali dokument kao što je veb stranica:

- 1. Dodirnite , a zatim dodirnite Odštampaj.
- 2**.** U dijalogu koji se pojavljuje možete da izaberete štampač, broj kopija, položaj i tako dalje.
- 3**.** Dodirnite stavku Odštampaj.

### Preuzimanje aplikacija

Preuzmite aplikacije, muziku, knjige, igre i još toga iz prodavnice aplikacija za svoj region ili zemlju.

**WAPOMENA:** Morate biti povezani sa internetom i prijavljeni na nalog e-pošte da biste preuzimali aplikacije.

- Dodirnite ikonu za prodavnicu aplikacija, a zatim dodirnite kategoriju ili u polje za pretragu unesite ključnu reč.
- Da biste preuzeli i instalirali aplikaciju, pratite uputstva na ekranu.

### Deinstaliranje aplikacija

- 1. Dodirnite  $\bullet$
- 2**.** U odeljku UREĐAJ Skladište, a zatim dodirnite Aplikacije.
- 3**.** Dodirnite aplikaciju koju želite da deinstalirate, a zatim dodirnite dugme Deinstaliraj.
- 4**.** Dodirnite dugme U redu, a zatim ponovo dodirnite dugme U redu.

## <span id="page-8-0"></span>4 Korišćenje kamera

**WAPOMENA:** Ikone na početnom ekranu i izgled početnog ekrana mogu se razlikovati.

Snimite sopstvenu fotografiju ili napravite snimke ekrana pomoću prednje kamere.

## Snimanje sopstvene fotografije

- Dodirnite ikonu O
- Da biste fotografisali, dodirnite ikonu kamere. Fotografija se čuva u galeriji.

### Snimanje video zapisa

- Dodirnite ikonu **o.**
- Da biste snimili video, dodirnite ikonu video kamere.
- Da biste pokrenuli ili zaustavili snimanje, dodirnite crveno dugme. Video se čuva u galeriji.

### Pravljenje snimka

Da biste napravili snimak ekrana, istovremeno pritisnite dugme za napajanje i dugme za smanjivanje jačine zvuka tokom otprilike 1 sekunde.

Prikazuje se poruka kada se snimak ekrana sačuva u galeriji.

### Prikazivanje fotografija ili video zapisa

- Da biste prikazali fotografije ili video zapise u galeriji, dodirnite ikonu Galerija.
- Da biste izbrisali fotografiju ili video, dodirnite fotografiju ili video, a zatim dodirnite Izbriši.

## <span id="page-9-0"></span>5 Povezivanje sa mrežama

**WAPOMENA:** Ikone na početnom ekranu i izgled početnog ekrana mogu se razlikovati.

Tablet možete povezati sa bežičnom mrežom ili Bluetooth® uređajima (samo na pojedinim modelima).

### Povezivanje sa bežičnom mrežom

Pregledajte veb, čitajte e-poštu ili izvršavajte druge aktivnosti na mreži.

**EZ NAPOMENA:** Morate biti povezani sa bežičnom mrežom da biste mogli da se povežete sa internetom.

Da biste se povezali sa bežičnom mrežom:

- **1.** Dodirnite **D**
- 2**.** U odeljku BEŽIČNE MREŽE I MREŽE, uverite se da je uključen Wi-Fi.
- 3**.** Dodirnite Wi-Fi, a zatim dodirnite neku od dostupnih mreža koje se prikazuju.
- 4**.** Otkucajte bezbednosni ključ, a zatim dodirnite Poveži.
- **WAPOMENA:** Da biste izbrisali bezbednosni ključ za bežičnu mrežu sa kojom ste prethodno bili povezani, dodirnite ime mreže, a zatim dodirnite Zaboravi.

### Povezivanje sa Bluetooth-om (samo na pojedinim modelima)

Uparite Bluetooth uređaj, kao što su slušalice, tastatura ili miš sa tablet računarom.

Da biste se povezali sa Bluetooth uređajem:

- 1**.** Uključite Bluetooth uređaj.
- 2. Dodirnite  $\bullet$
- 3**.** U odeljku BEŽIČNE MREŽE I MREŽE uključite Bluetooth, a zatim dodirnite Bluetooth.
- 4**.** Dodirnite ime uređaja da biste ga učinili vidljivim svim obližnjim Bluetooth uređajima.
- 5**.** Da biste pronašli dostupne Bluetooth uređaje, dodirnite POTRAŽI UREĐAJE.
- 6**.** Kada se pojavi ime uređaja, dodirnite ga da biste uparili uređaj sa tablet računarom.

**EX** NAPOMENA: Da biste produžili vek trajanja baterije, isključite Bluetooth kada se ne koristi.

### Strimovanje sadržaja na TV ili monitor visoke definicije (samo na pojedinim modelima)

Tehnologija Cast ekrana vam omogućava da strimujete ili prikazujete sadržaj kao što su filmovi bežičnim putem sa tableta na kompatibilnom uređaju za prikaz kao što je TV ili monitor visoke definicije.

#### <span id="page-10-0"></span>Saveti i preporuke za najbolje performanse

- Sačuvajte medijski sadržaj lokalno na tablet računaru ili na instaliranoj micro SD memorijskoj kartici.
- Zatvorite aplikacije koje se ne koriste.
- Postavite tablet i uređaj za prikaz u istu prostoriju.

**EX NAPOMENA:** Na performanse Cast ekrana video strima mogu uticati faktori bežičnog okruženia. uključujući upotrebu Bluetooth tehnologije i/ili druga zagušenja bežične mreže u neposrednoj blizini.

#### Povezivanje sa bežičnim ekranom (samo na pojedinim modelima)

Da biste se povezali sa bežičnim ekranom:

- 1. Dodirnite  $\bullet$
- 2**.** Dodirnite Bežične mreže i mreže, a zatim dodirnite Cast ekran.
- 3**.** Izaberite uređaj sa bežičnim ekranom sa liste, a zatim pratite uputstva na ekranu da biste dovršili vezu.
- 4**.** Da biste podesili rezoluciju, dodirnite stavku Rezolucija, a zatim dodirnite klizač da biste povećali ili smanjili rezoluciju.

Ako se adapter ne pojavi na listi otkrivenih adaptera, proverite sledeće:

- Uverite se da su ekran ili adapter kompatibilni za rad sa vašim adapterom.
- Uverite se da su ekran ili adapter priključeni na spoljno napajanje.
- Uverite se da zaštitni zid ne blokira softver.
- Ažurirajte firmver adaptera pomoću uputstava proizvođača koje ste dobili uz adapter ili sa veb lokacije proizvođača.
- Za podršku se obratite proizvođaču adaptera.

#### Poboljšanje rezolucije ekrana

- Podesite svojstva ekrana na tablet računaru da biste podesili izvornu rezoluciju ekrana vašeg TV-a.
- Pretražite internet ili pročitajte korisničko uputstvo koje je uključeno uz TV ili adapter ekrana da biste našli izvornu rezoluciju ekrana.
- Adapter ekrana može da ima maksimalnu rezoluciju ekrana koja ne odgovara izvornoj rezoluciji ekrana na TV-u.

#### Poboljšavanje brzine veze radi poboljšanja performansi

Kada video striming nije besprekoran ili je zvuk isprekidan, bežična veza sa adapterom je možda izgubila propusni opseg.

- Premestite tablet bliže adapteru. Što je tablet bliže adapteru, to će biti veća brzina veze.
- Uverite se da ne postoje velike prepreke, kao što su zidovi, između tablet računara i prijemnika.
- Strimujte medijske datoteke direktno sa tablet računara, a ne bežično sa interneta. Strimovanje sa interneta koristi bežičnu vezu tablet računara za ekran i za internet, i može smanjiti propusni opseg bežične veze.
- Za podršku se obratite proizvođaču adaptera.

## <span id="page-12-0"></span>6 Korišćenje postavki

**WAPOMENA:** Ikone na početnom ekranu i izgled početnog ekrana mogu se razlikovati.

Koristite postavke za povezivanje sa mrežama, željene opcije postavki i pronalaženje informacija o tablet računaru.

- Na početnom ekranu dodirnite  $\bullet$ 
	- ili –
- Prevucite sa vrha nadole, a zatim dodirnite  $\bullet$ .

## BEŽIČNE MREŽE I MREŽE

Izaberite željene postavke za povezivanje tableta sa bežičnom i drugim tipovima mreža.

- Wi-Fi Omogućite ili onemogućite Wi-Fi i povežite se sa bežičnom mrežom da biste proverili epoštu, pretraživali veb ili pristupili veb lokacijama društvenih medija.
- Cast ekran (samo na pojedinim modelima) Omogućite ili onemogućite vezu sa bežičnom mrežom da biste strimovali sadržaj sa tablet računara na bežični uređaj za prikaz.
- Bluetooth (samo na pojedinim modelima) Omogućite ili onemogućite Bluetooth da biste sa tablet računarom uparili Bluetooth uređaj, kao što su slušalice sa mikrofonom ili tastatura.
- Korišćenje podataka (samo na pojedinim modelima) Prikažite grafikon podataka koji su korišćeni tokom izabranog perioda. Prikazuje se i korišćenje podataka po svakoj instaliranoj aplikaciji.
- Više... Omogućite ili onemogućite Avionski režim, VPN, Povezivanje i prenosna pristupna tačka ili Mobilne mreže.

### UREĐAJ

- Zvuk Izaberite jačinu zvuka, melodiju (samo na pojedinim modelima) i željene postavke vibracije za tablet.
	- Jačine zvuka Dodirnite Jačine zvuka, dodirnite Muzika, video, igre i drugi mediji, Obaveštenja, ili Alarmi. Dodirnite klizač da biste izabrali željenu jačinu zvuka, a zatim dodirnite U redu.
	- Melodija telefona (samo na pojedinim modelima) Dodirnite Melodija telefona, dodirnite melodiju da biste je izabrali, a zatim dodirnite dugme U redu.
	- Vibriranje prilikom zvonjenja (samo na pojedinim modelima) Potvrdite izbor u polju za potvrdu da biste omogućili vibraciju ili opozovite izbor u polju za potvrdu da biste je onemogućili.
- Kontroler (samo na pojedinim modelima) Omogućite ili onemogućite kontroler za igru.
- Zvuk Izaberite željene postavke zvuka obaveštavanja, dodira i zaključavanja ekrana za tablet.
- <span id="page-13-0"></span>◦ Podrazumevani zvuk obaveštenja — Dodirnite Podrazumevani zvuk obaveštenja, dodirnite zvuk da biste ga izabrali, a zatim dodirnite dugme U redu.
- Tonsko biranje tastature telefona (samo na pojedinim modelima) Potvrdite izbor u polju za potvrdu da biste ga omogućili ili opozovite izbor u polju da biste ga onemogućili.
- Zvukovi dodira Potvrdite izbor u polju za potvrdu da biste ih omogućili ili opozovite izbor u polju da biste ih onemogućili.
- Zvuk zaključavanja ekrana Potvrdite izbor u polju za potvrdu da biste ga omogućili ili opozovite izbor u polju da biste ga onemogućili.
- Prikaz Izaberite osvetljenost ekrana, pozadinu i veličinu fonta za prikaz za tablet.
	- Svetlina Dodirnite klizač da biste izabrali željenu osvetljenost.
	- Pozadina Da biste izabrali sliku koja će se prikazivati na početnom ekranu, izaberite Galerija, Animirane pozadine ili Pozadine, a zatim Postavi pozadinu.
	- Stanje spavanja Izaberite vremenski period posle kojeg tablet prelazi u stanje spavanja.
	- Stanje mirovanja Izaberite sliku za prikaz kada je tablet u stanju mirovanja, a zatim dodirnite Pokreni odmah ili dodirnite Kada ući u stanje mirovanja, a zatim izaberite stavku Dok je na baznoj stanici, Dok se puni ili Oba.
	- Veličina fonta Izaberite stavku Mali, Normalno, Veliki ili Veoma veliki.
	- Cast ekran (samo na pojedinim modelima) Dodirnite da biste prikazali listu dostupnih bežičnih uređaja.
- Skladištenje Prikažite dostupan prostor u memoriji tableta i memoriji micro SD™ kartice (ako je instalirana).
- Baterija Prikažite procenat napunjenosti baterije i upotrebu baterije od strane raznih funkcija.
- Aplikacije Prikažite preuzete i pokrenute aplikacije. Da biste prikazali informacije ili deinstalirali aplikaciju, dodirnite aplikaciju.

## LIČNO

- Lokacija Omogućite ili onemogućite Visoka preciznost, Ušteda baterije, ili Režim izbora samo za uređaj.
- Bezbednost Podesite željene postavke za sledeće funkcije:
	- Bezbednost ekrana Dodirnite Zaključavanje ekrana, dodirnite Prevlačenje, Otključavanje lica, Obrazac, Kačenje ili Lozinka, a zatim pratite uputstva na ekranu. Više informacija potražite u odeljku [Obezbeđivanje tablet računara](#page-17-0) na stranici 14.
	- Informacije o vlasniku Da biste prikazali informacije o vlasniku na zaključanom ekranu, dodirnite polje za potvrdu, a zatim otkucajte tekst za prikaz. Da biste onemogućili ovu funkciju, opozovite izbor u polju za potvrdu.
	- Zaključavanje SIM kartice (samo na pojedinim modelima) Ako je SIM kartica instalirana, izaberite PIN da biste zaključali SIM karticu.
	- Omogućavanje vidljivosti lozinki Dodirnite polje za potvrdu da biste omogućili ovu funkciju ili opozovite izbor u polju za potvrdu da biste je onemogućili.
	- Administracija uređaja Dodirnite da biste prikazali ili deaktivirali administratore uređaja.
- <span id="page-14-0"></span>◦ Nepoznati izvori — Dodirnite polje za potvrdu da biste omogućili instalaciju aplikacija iz nepoznatih izvora ili opozovite polje za potvrdu da biste onemogućili ovu funkciju.
- Provera aplikacija Dodirnite polje za potvrdu da biste onemogućili ili prikazali upozorenje pre instalacije aplikacija koje mogu da budu štetne ili opozovite polje za potvrdu da biste onemogućili ovu funkciju.
- Pouzdani akreditivi Dodirnite da biste prikazali certifikate pouzdanih akreditiva.
- Instaliraite sa lokacije Dodirnite da biste instalirali certifikate iz unutrašnjeg skladišta.
- Jezik i unos Izaberite jezik, pravopis, tastaturu i željene postavke pretrage za tablet.
	- Jezik Dodirnite da biste izabrali jezik.
	- Kontrola pravopisa Dodirnite polje za potvrdu da biste omogućili ovu funkciju, a zatim dodirnite da biste izabrali jezik.
	- Lični rečnik Pratite uputstva na ekranu da biste dodali reči u svoj lični rečnik.
	- Tastatura i metode unosa Dodirnite Podrazumevano da biste izabrali tastaturu.
	- Glasovni unos Dodirnite polje za potvrdu da biste omogućili ovu funkciju, a zatim dodirnite da biste izabrali željene postavke. Opozovite izbor u polju za potvrdu da biste onemogućili ovu funkciju.
	- Glasovna pretraga Izaberite željene postavke glasovne pretrage za tablet.
	- Miš/podloga za praćenje Dodirnite stavku Brzina pokazivača, dodirnite klizač da biste izabrali željenu brzinu, a zatim dodirnite dugme U redu.
- Rezervne kopije i resetovanje Izaberite željene postavke REZERVNE KOPIJE I OBNOVA i LIČNI PODACI za tablet. Više informacija potražite u odeljku [Pravljenje rezervnih kopija i](#page-18-0) [oporavak podataka](#page-18-0) na stranici 15.

### **NALOZI**

Prikazuju se postojeći nalozi.

- **Dodavanje naloga** Da biste dodali nalog e-pošte ili drugi tip naloga, dodirnite **+ Dodaj nalog**, a zatim pratite uputstva na ekranu.
- **Sinhronizacija naloga** Za sinhronizaciju naloga dodirnite ime naloga, ponovo ga dodirnite, a zatim dodirnite Sinhronizuj odmah.
- Uklanjanje naloga Da biste uklonili nalog, dodirnite ime naloga, ponovo ga dodirnite, a zatim dodirnite Ukloni nalog.

### **SISTEM**

- Datum i vreme Omogućite ili onemogućite Automatski datum i vreme i izaberite željene postavke za vremensku zonu, format vremena i format datuma.
- **Pristupačnost** Omogućite ili onemogućite TalkBack, Pokreti povećanja, Veliki tekst, Automatsko rotiranje ekrana, Izgovor lozinki, Prečica za pristupačnost, Tekst u govor ili Odlaganje dodira i držanja.
- **Štampanje** Omogućite ili onemogućite štampanje pomoću povezanog štampača.
- O tabletu Prikažite status sistema, pravne informacije, broj modela i verziju operativnog sistema za tablet.

Da biste proverili da li postoje sistemske ispravke, dodirnite stavku Ažuriranje, a zatim dodirnite Odmah proveri.

# <span id="page-16-0"></span>7 Prenos datoteka

**WAPOMENA:** Samo za glasovne tablete USB povezivanje mora biti isključeno da biste mogli da koristite USB za prenos datoteka između tableta i računara sa Windows® sistemom (pogledajte temu [Aktiviranje povezivanja ili prenosne pristupne tačke \(samo pojedini modeli\)](#page-22-0) na stranici 19).

1**.** Povežite micro USB kabl sa tabletom i sa Windows računarom.

USB skladište se pojavljuje kao disk jedinica na računaru. Datoteke možete kopirati i vraćati ih, kao što biste to radili sa bilo kojim spoljnim uređajem.

2**.** Kada završite prenos datoteka, iskopčajte USB kabl.

## <span id="page-17-0"></span>8 Obezbeđivanje tablet računara

Da biste sprečili druge osobe da pristupe vašim podacima na tablet računaru, izaberite metod zaključavanja ekrana.

- 1. Dodirnite  $\bullet$
- 2**.** U okviru LIČNO dodirnite Bezbednost, a zatim u okviru BEZBEDNOST EKRANA dodirnite Zaključavanje ekrana.
- 3**.** U okviru Odaberite zaključavanje ekrana izaberite neki od sledećih tipova zaključavanja ekrana, a zatim pratite uputstva na ekranu.

**NAPOMENA:** Ako ste prethodno izabrali zaključavanje ekrana, morate otključati ekran pre promene postavki zaključavanja.

- **Prevlačenje** Otključajte ekran prevlačenjem nadesno.
- Otključavanje lica (samo pojedini modeli) Otključajte ekran tako što ćete pogledati ekran.
- Obrazac Nacrtajte jednostavan obrazac da biste otključali ekran.
- $Pin -$  Unesite četiri ili više brojeva da biste otključali ekran.
- Lozinka Unesite četiri ili više slova ili brojeva. Ova opcija pruža najveću zaštitu ako je izabrana jaka lozinka.

# <span id="page-18-0"></span>9 Pravljenje rezervnih kopija i oporavak podataka

### Ažuriranje aplikacija, vidžeta i operativnog sistema

HP preporučuje da redovno ažurirate svoje aplikacije, vidžete i operativni sistem na najnovije verzije. Ažuriranje može da reši određene probleme i obezbedi nove funkcije i opcije za tablet. Tehnologija se neprestano menja, a ažuriranje aplikacija, vidžeta i operativnog sistema omogućava računaru da koristi najnovije dostupne tehnologije. Na primer, starije aplikacije i vidžeti možda neće dobro raditi sa najnovijim operativnim sistemom.

Ako preuzmete najnovije verzije HP i nezavisnih aplikacija i vidžeta, operativni sistem će automatski da preuzme ažuriranja sistema i obavesti vas kada bude spreman za instaliranje tih ispravki. Ako želite ručno da ažurirate operativni sistem, idite na [http://www.hp.com/support.](http://www.hp.com/support)

## Pravljenje rezervnih kopija i uspostavljanje početnih vrednosti

HP preporučuje da s vremena na vreme pravite rezervne kopije svojih ličnih podataka sa tableta na nekom drugom računaru, namenskom uređaju za skladištenje ili u oblaku pomoću nekog komercijalno dostupnog rešenja.

Možete podesiti željene postavke za pravljenje rezervnih kopija i obnavljanje podataka u slučaju gubitka.

- 1. Dodirnite  $\bullet$
- 2**.** U odeljku LIČNO dodirnite Pravljenje rezervnih kopija i uspostavljanje početnih vrednosti.
- 3**.** U odeljku PRAVLJENJE REZERVNIH KOPIJA I VRAĆANJE U PRETHODNO STANJE izaberite nešto od sledećeg:
	- Napravi rezervne kopije mojih podataka Potvrdite izbor u polju za potvrdu da biste omogućili pravljenje rezervnih kopija podataka aplikacije, lozinki bežične mreže i drugih postavki na internet serverima ili opozovite izbor u polju za potvrdu da biste onemogućili ovu funkciju.
	- Nalog pravljenja rezervnih kopija Izaberite nalog e-pošte za pravljenje rezervnih kopija podataka.
	- $\bullet$  Automatsko obnavljanje  $-$  Potvrdite izbor u ovom polju za potvrdu da biste omogućili obnavljanje postavki i podataka iz rezervnih kopija prilikom ponovnog instaliranja aplikacija ili opozovite izbor u polju za potvrdu da biste onemogućili ovu funkciju.

### Fabričko resetovanje podataka

#### Resetovanje sa uključenim tabletom

Ako se tablet normalno pokrene i ako možete da se prijavite na nalog vlasnika (prvi nalog dodat na uređaj), pratite korake u ovom odeljku.

Da biste resetovali sve postavke i izbrisali sve podatke na uređaju:

- <span id="page-19-0"></span>1. Dodirnite
- 2**.** U okviru LIČNO dodirnite Pravljenje rezervnih kopija i resetovanje.
- 3**.** U odeljku LIČNI PODACI izaberite Fabričko resetovanje podataka.
- **OPREZ:** Svi podaci sačuvani na uređaju brišu se kada izvršite fabričko resetovanje. Sve aplikacije se deinstaliraju. Možda ćete moći da obnovite podatke na nalogu e-pošte. Napravite rezervne kopije svih važnih datoteka pomoću spoljnog uređaja za skladištenje ili oblaka korišćenjem nekog komercijalno dostupnog rešenja pre nego što resetujete tablet.
- 4**.** Dodirnite Resetuj tablet.
- 5**.** Ako ste na tabletu postavili lozinku za zaključavanje ekrana, unesite je kada se to zatraži.
- 6**.** Dodirnite Obriši sve da biste započeli resetovanje.

Tablet se isključuje. Kada se resetovanje dovrši, tablet se pokreće.

#### Resetovanje sa isključenim tabletom

Ako se tablet ne pokrene normalno ili ako ne zapamtite lozinku za zaključavanje ekrana, možete da resetujete tablet bez uključivanja.

- **OPREZ:** Svi podaci sačuvani na uređaju brišu se kada izvršite fabričko resetovanje. Sve aplikacije se deinstaliraju, ali možda ćete moći da obnovite podatke na nalogu e-pošte. Napravite rezervne kopije svih važnih datoteka pomoću spoljnog uređaja za skladištenje ili oblaka korišćenjem nekog komercijalno dostupnog rešenja pre nego što resetujete tablet.
- **WAPOMENA:** Dodirni ekran je onemogućen kada je uređaj u režimu za oporavak. Koristite dugmad za povećavanje (+) i smanjivanje jačine zvuka (-) da biste se kretali nagore ili nadole u meniju za oporavak.
	- 1**.** Punite tablet najmanje pola sata, a zatim iskopčajte adapter za naizmeničnu struju iz tableta.
	- 2**.** Ako je micro SD kartica instalirana u tablet računaru, izvadite memorijsku karticu pre resetovanja tableta.
	- 3**.** Dok je tablet isključen, pritisnite i držite dugme za napajanje, a zatim u isto vreme pritisnite dugme za pojačavanje zvuka (+).
	- 4**.** Pritisnite i držite dugme za napajanje računara i dugme za pojačavanje zvuka (+) nekoliko sekundi.
	- 5**.** Kad se pojavi režim za pokretanje, pritisnite dugme za pojačavanje zvuka (+) da biste obeležili stavku Oporavak, a zatim pritisnite dugme za napajanje da biste izabrali Oporavak.
	- 6**.** Pritisnite i držite dugme za napajanje, a zatim pritisnite dugme za pojačavanje zvuka (+) jednom da biste ušli u režim za oporavak.
	- 7**.** Pritisnite dugme za smanjivanje zvuka (-) da biste obeležili stavku brisanje podataka/fabričko resetovanje, a zatim pritisnite dugme za napajanje da biste započeli resetovanje.

8**.** Pritisnite dugme za smanjivanje zvuka (-) da biste izabrali Da **–** izbriši sve korisničke podatke**"**, a zatim pritisnite dugme za napajanje.

Ekran oporavka sistema prikazuje proces resetovanja.

9. Kada se na ekranu prikaže poruka Brisanje podataka je završeno, pritisnite dugme za smanjivanje zvuka (-) da biste obeležili stavku Ponovo pokreni sistem sada, a zatim pritisnite dugme za napajanje da biste izvršili izbor.

Tablet će se ponovo pokrenuti.

# <span id="page-21-0"></span>10 Glasovne funkcije tableta (samo za glasovne tablete)

### Korišćenje funkcija glasovnog pozivanja (samo za glasovne tablete)

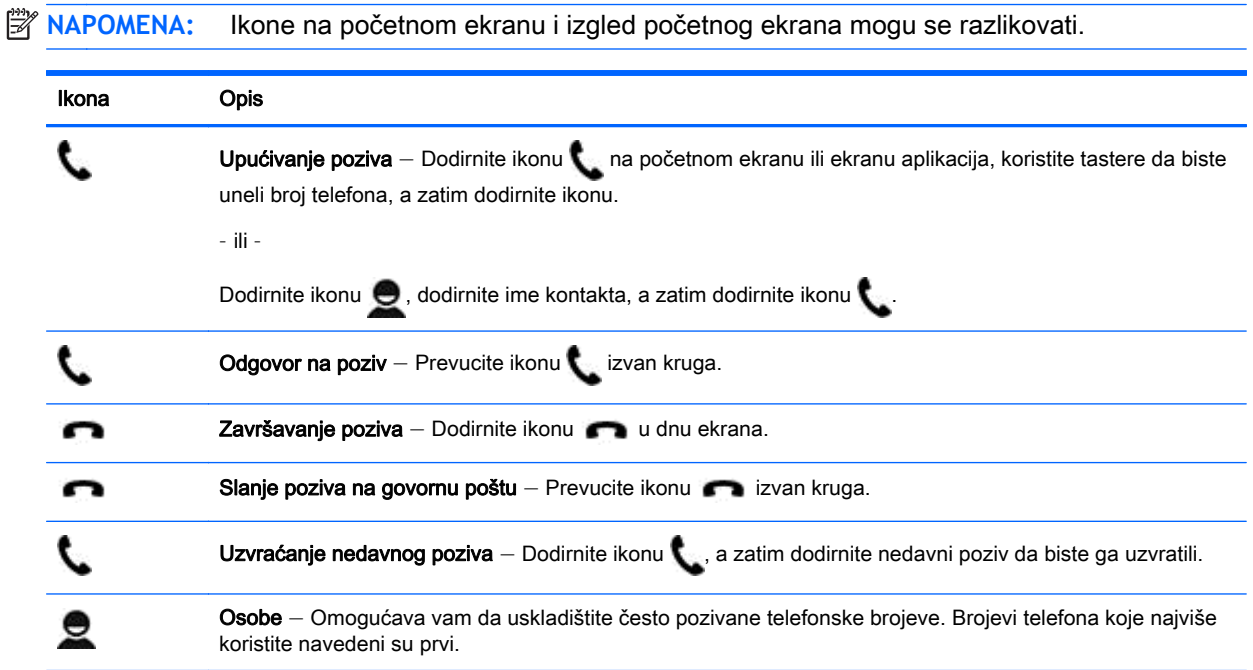

### Povezivanje sa mobilnom mrežom (samo za glasovne računare)

Ako micro SIM kartica nije unapred instalirana, možete kupiti micro SD karticu kod mobilnog operatera. Da biste ubacili micro SIM karticu, pogledajte vodič Brzi početak, koji se dobija uz proizvod.

- 1. Dodirnite  $\bullet$
- 2**.** U okviru BEŽIČNE MREŽE I MREŽE, dodirnite Još..., dodirnite Mobilne mreže, a zatim dodirnite Imena pristupnih tačaka.
- 3**.** Prevucite prstom nadole sa vrha, dodirnite Izaberi novi APN, a zatim pratite uputstva na ekranu.

### <span id="page-22-0"></span>Aktiviranje prenosa podataka (samo na pojedinim modelima)

Da biste omogućili prenos preko mobilne mreže:

- 1. Dodirnite  $\bullet$
- 2**.** U odeljku BEŽIČNE MREŽE I MREŽE dodirnite Više ..., dodirnite Mobilne mreže, a zatim dodirnite stavku Mobilni podaci.

### Aktiviranje povezivanja ili prenosne pristupne tačke (samo pojedini modeli)

Da biste delili mobilnu vezu podataka uređaja preko USB ili prenosne bežične pristupne tačke:

- 1. Dodirnite  $\bullet$
- 2**.** U okviru BEŽIČNE MREŽE I MREŽE, dodirnite Još..., a zatim dodirnite Povezivanje i prenosna pristupna tačka.
- 3**.** Da biste podesili prenosnu bežičnu pristupnu tačku, dodirnite Prenosna Wi-Fi pristupna tačka.
- 4**.** Da biste delili mobilnu vezu podataka uređaja, dodirnite Bluetooth povezivanje ili USB povezivanje.

Da biste onemogućili povezivanje:

- 1. Dodirnite **...**
- 2**.** U okviru BEŽIČNE MREŽE I MREŽE, dodirnite Još..., a zatim dodirnite Povezivanje i prenosna pristupna tačka.
- 3**.** Da biste onemogućili povezivanje, dodirnite USB povezivanje, a zatim iskopčajte USB uređaj, ili dodirnite Bluetooth povezivanje.

# <span id="page-23-0"></span>11 Dodatni HP resursi

Da biste pronašli detalje o proizvodu, informacije o tome kako da uradite nešto i još toga, koristite ovu tabelu.

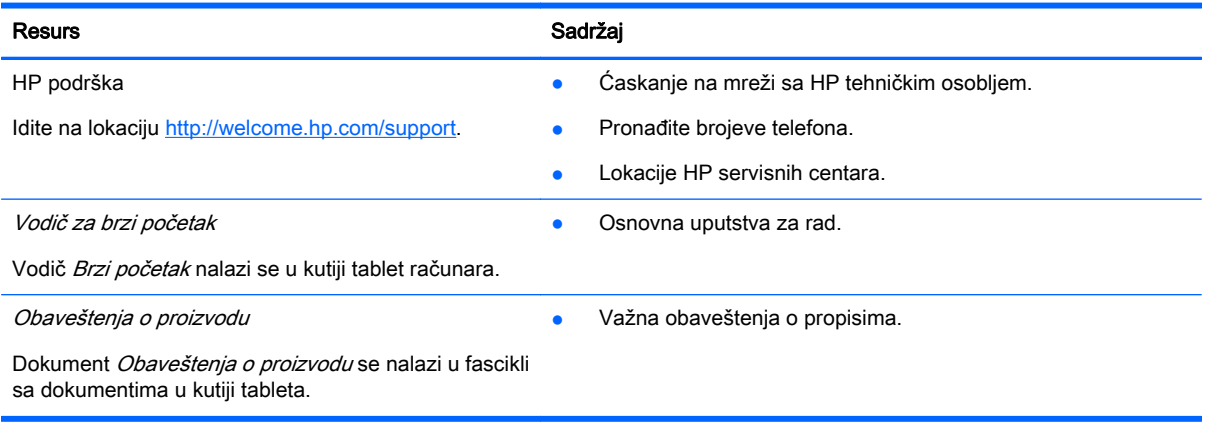

## <span id="page-24-0"></span>**Indeks**

#### W

Wi-Fi [6,](#page-9-0) [9](#page-12-0)

#### A

aplikacije [3](#page-6-0) deinstaliranje [4](#page-7-0) preuzimanje [4](#page-7-0)

#### B

baterija [9](#page-12-0) Bluetooth [6,](#page-9-0) [9](#page-12-0)

#### D

datum [11](#page-14-0) datum i vreme [9](#page-12-0)

#### E

ekran [9](#page-12-0)

#### F

fotografije [5](#page-8-0) prikazivanje [5](#page-8-0) sopstvene [5](#page-8-0)

### G

glasovno pozivanje (samo za glasovne tablete [18](#page-21-0) Gmail [3](#page-6-0)

#### I

ikona glasovne pretrage [2](#page-5-0) ikona pretrage [2](#page-5-0) ikona "Nazad" [2](#page-5-0) ikona "Nedavne aplikacije" [2](#page-5-0) ikona "Početak" [2](#page-5-0) ikona "Sve aplikacije" [2](#page-5-0) ikone [2](#page-5-0)

#### J

jezik [9](#page-12-0)

#### K

kalendar [3,](#page-6-0) [4](#page-7-0) kamera [5](#page-8-0)

#### L lozinka [14](#page-17-0)

#### M

mreža [6](#page-9-0) mobilna [18](#page-21-0) mreže [9](#page-12-0)

N nalozi [9,](#page-12-0) [11](#page-14-0)

#### O

Obaveštenja o proizvodu [20](#page-23-0) Otključavanje pomoću prepoznavanja lica [14](#page-17-0)

#### P

PIN [14](#page-17-0) postavke [9](#page-12-0) povezivanje [19](#page-22-0) pravljenje rezervnih kopija i oporavak [15](#page-18-0) prenos datoteka [13](#page-16-0) prenos podataka [19](#page-22-0) prenosna pristupna tačka [19](#page-22-0) preuzimanje [3](#page-6-0) pristupačnost [11](#page-14-0)

### R

računar [6](#page-9-0) resetovanje [15,](#page-18-0) [16](#page-19-0)

### S

sat [3,](#page-6-0) [4](#page-7-0) skladištenje [9](#page-12-0) snimak ekrana [5](#page-8-0) snimci ekrana [5](#page-8-0)

### Š

štampanje [4,](#page-7-0) [5,](#page-8-0) [11](#page-14-0)

#### U

uspostavljanje fabričkih vrednosti [15](#page-18-0)

#### V

video zapisi prikazivanje [5](#page-8-0) snimanje [5](#page-8-0) vidžeti [3](#page-6-0) Vodič za brzi početak [20](#page-23-0) vreme [11](#page-14-0)

### Z

zaključavanje ekrana [14](#page-17-0) zvuk [9](#page-12-0) zvukovi [9](#page-12-0)